# **PCI Express Multiport Serial Board Series Quick Installation Guide**

## **Edition 2.0, January 2018**

#### **Technical Support Contact Information www.moxa.com/support**

#### Moxa Americas:

Toll-free: 1-888-669-2872 Tel: 1-714-528-6777 Fax: 1-714-528-6778

#### Moxa Europe:

Tel: +49-89-3 70 03 99-0 Fax: +49-89-3 70 03 99-99

# Moxa India:<br>Tel: +91-

Tel: +91-80-4172-9088 Fax: +91-80-4132-1045

Moxa China (Shanghai office): Toll-free: 800-820-5036 Tel: +86-21-5258-9955 Fax: +86-21-5258-5505

#### Moxa Asia-Pacific:

Tel: +886-2-8919-1230 Fax: +886-2-8919-1231

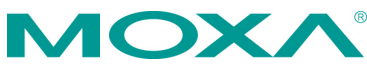

2018 Moxa Inc. All rights reserved.

**P/N: 1802001182041** \*1802001182041\*

# **Overview**

Moxa's new PCI Express Multiport Serial Boards series is designed for POS and ATM applications and for use by industrial automation system manufacturers and system integrators.

# **Package Checklist**

Before installing the PCI Express board, verify that the package contains the following items:

- 1 MOXA multiport serial board (1 PCI Express board or 1 PCI Express-A Intelligent board)
- Low-profile bracket (low profile models only)
- Documentation and software CD-ROM
- Quick installation guide (printed)
- Warranty card

**NOTE** Notify your sales representative if any of the above items are missing or damaged.

# **Hardware Installation Procedure**

The PCI Express board MUST be plugged into the PC before the driver is installed.

Follow the steps below.

- 1. **Install the board.** Power off the PC and then plug the board firmly into any open PCI Express slot.
- 2. **Plug the connection cable into the board's connector.** (Refer to **Pin Assignments** for the cable pin assignment).
- 3. **Start system and verify the driver initialization.**

## **Software Installation Information**

- 1. **Get the driver at [www.moxa.com](http://www.moxa.com/) or from the CD.** Base on the OS type, choosing the corresponding driver.
- 2. **Installing the driver:**
	- **For Windows OS** (Take the installation of Win7 as an example)
		- 2.1. Unzip and execute the .exe file
		- $\geq$  2.2. Follow the instructions to install the drivers

## **For Linux**

Execute the following commands from the Linux prompt:

- $\geq$  2.1. Get the driver from CD and Unzip the file: #mount /dev/cdrom /mnt/cdrom  $#cd/$ #mkdir moxa #cd moxa #cp /mnt/cdrom/<driver directory>/mxser.tgz . #tar xvfz mxser.tgz
- $\geq$  2.2. Install the driver: #cd mxser #./mxinstall
- $\geq$  2.3. Verify the driver status Use the Moxa diagnostic utility to verify the driver status: #cd /moxa/mxser/utility/diag #./msdiag
- $\geq$  2.4. Test the tty port Use the Moxa terminal utility to test the tty ports: #cd /moxa/mxser/utility/term #./msterm
- 3. **Intelligent RS-485** (If your multiport serial board is

CP-102E/CP-102EL, CP-132EL/CP-132EL-I, or CP-114EL/CP-114EL-I, then your software installation is completed. On the other hand, if your multiport serial board is PCI Express-A, and with interface RS-485-2W, then you should follow this section to complete the intelligent RS-485 setting.)

## • **For Windows OS**

- 3.1. Go to the device management to complete the model properties setting.
- 3.2. Click **Start Diagnosis**. (It should be RS-485-2W). If the status is **OK**, nothing further needs to be done. If the status is **Waveform Distortion**, **Data Error**, or **Receive Reflect Signal**, go to next step to do the auto tuning
- $\geq$  3.3. Auto Tuning Still in the **Properties Settings** page, click on the COM number that shows the error message. Click **Auto Tuning**.

Click **OK** to apply the setting adjustment for the Bias Resistor and Termination Resistor.

## **For Linux**

Follow these steps to configure the Intelligent RS-485 in Linux

 $\geq$  3.1. Detect the configurations of the port by the following command:

#./muestty -g /dev/ttyMUE1#cd /

 $\geq$  3.2. Use the following command to run diagnosis to see if the setting is correct. #./muestty -d /dev/ttyMUE1

- 3.3. If the alarm status shows **OK**, nothing further needs to be done. If the alarm status shows **Fail**, then there are problems with the setting. Do the auto-tuning process with the following command #./muestty -a /dev/ttyMUE1
- $\geq$  3.4. Manually configure the Pull Up/Down resistor and the terminator resistor with the assigned values: #./muestty –p (assigned value) /dev/ttyMUE1 #./muestty –t (assigned value) /dev/ttyMUE1
- $\geq$  3.5. Do the diagnosis again: #./muestty -d /dev/ttyMUE1

# **Pin Assignments**

## **CP-102E / CP-102EL**

#### **Male DB9 (CBL-M25M9x2-50 for CP-102EL)**

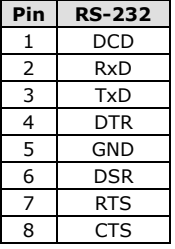

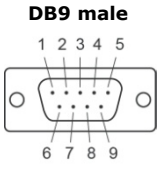

## **CP-132EL/CP-132EL-I**

#### **Male DB9 (Device side)**

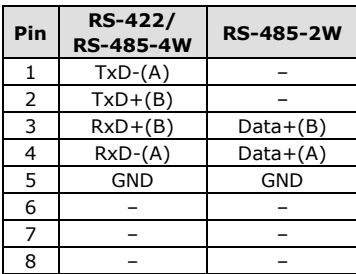

**DB9 male**

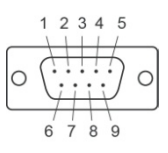

## **CP-114EL/CP-114EL-I**

#### **Male DB9 (CBL-M44M9x4-50)**

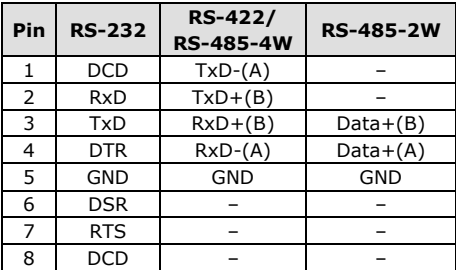

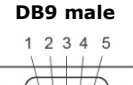

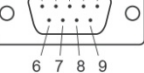

## **Male DB25 (CBL-M44M25x4-50)**

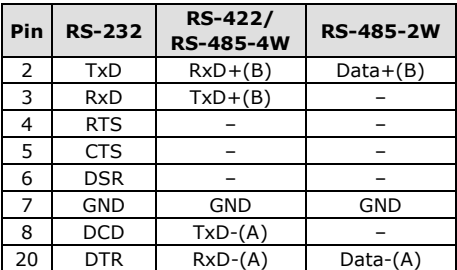

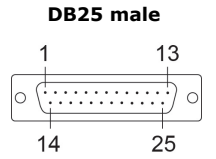

## **CP-118E-A-I / CP-138E-A-I**

#### **Male DB9 (CBL-M78M9x8-100)**

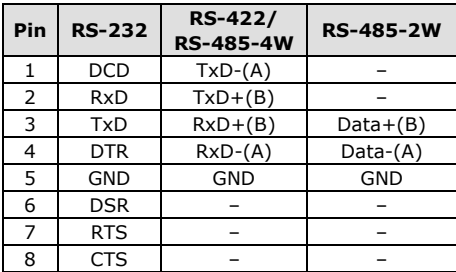

#### **DB9 male**

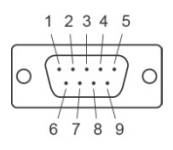

#### **Male DB25 (CBL-M78M25x8-100)**

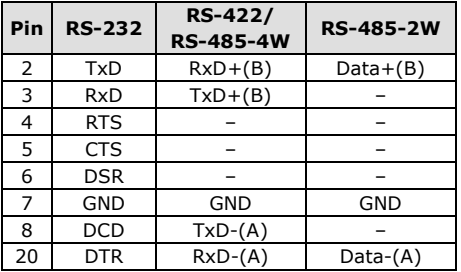

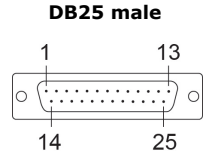

#### **CP-134EL-A-I**

#### **Male DB9 (CBL-M44M9x4-50)**

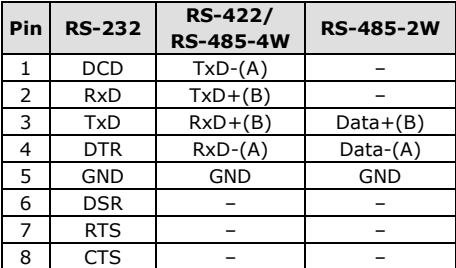

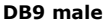

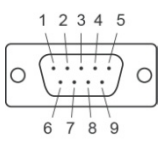

#### **Male DB25 (CBL-M44M25x4-50)**

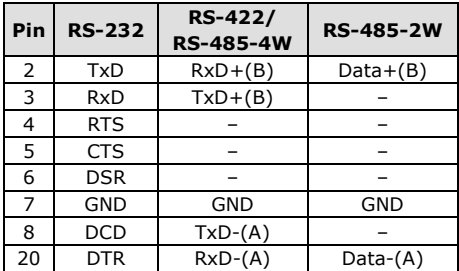

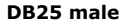

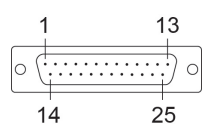

## **CP-116E-A**

## **Male DB9 (OPT8-M9+ / CBL-M68M9x8-100)**

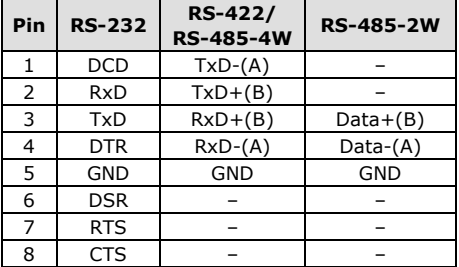

#### **DB9 male**

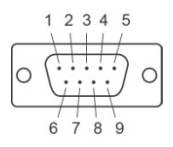

## **Male DB25 ( OPT8B+ / CBL-M68M25x8-100)**

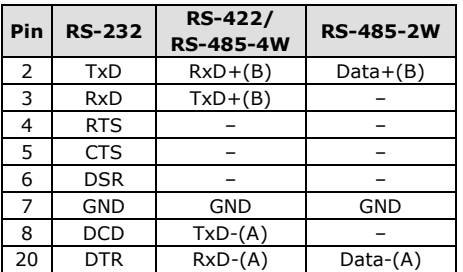

**DB25 male**

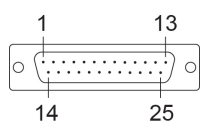

#### **Female DB25 (OPT8A+/S+)**

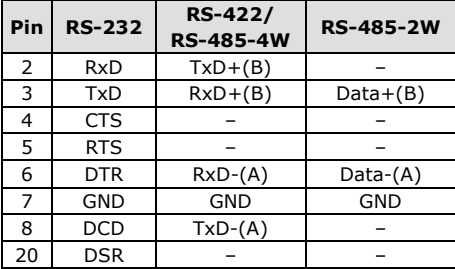

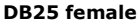

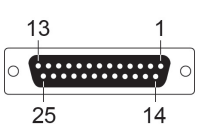